## **DOBLE FACTOR DE AUTENTIFICACIÓN (2FA)**

**PASO 1 – Descargar e instalar Microsoft Authenticator en el móvil** (ir siguiendo pasos…)

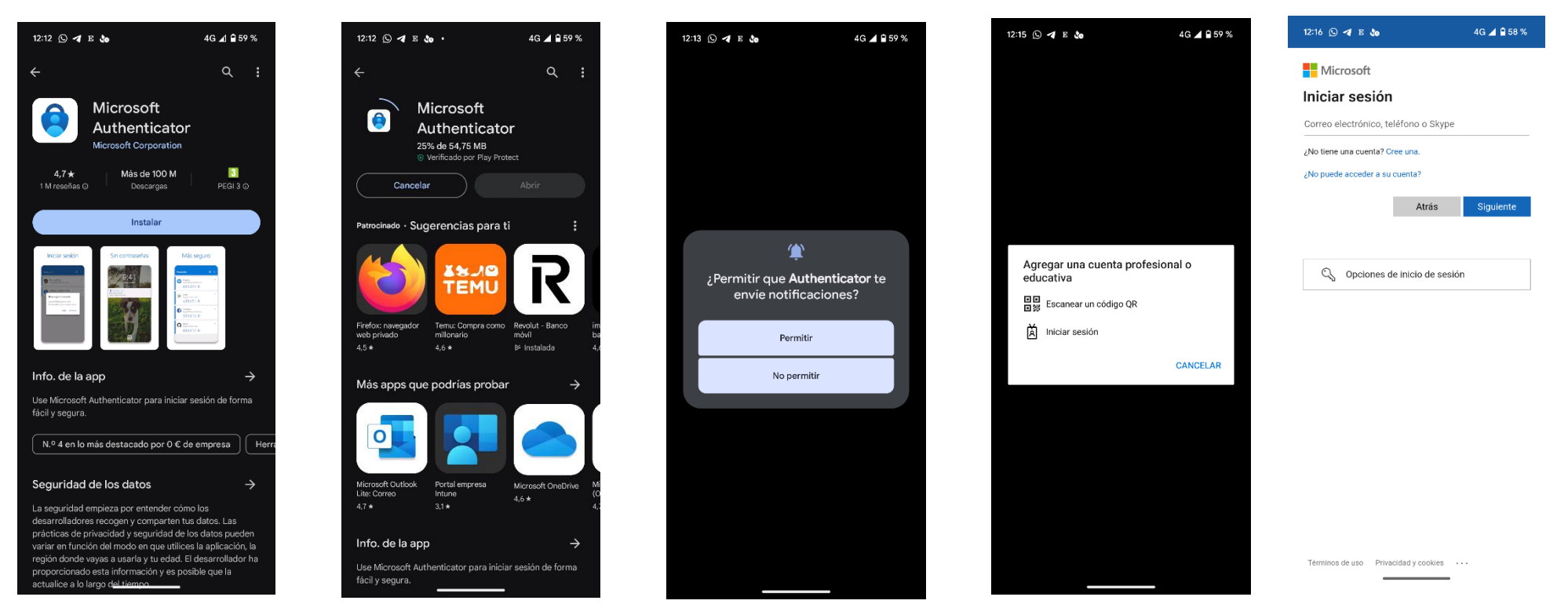

**PASO 2 – En un ordenador del centro educativo,** acceder al **Portal de Educación e identificarnos** como usuarios

- Entrar en **Office 365**
- Acceder a **Configuración** (rueda dentada)
- Elegir **Actualizar preferencias de contacto**

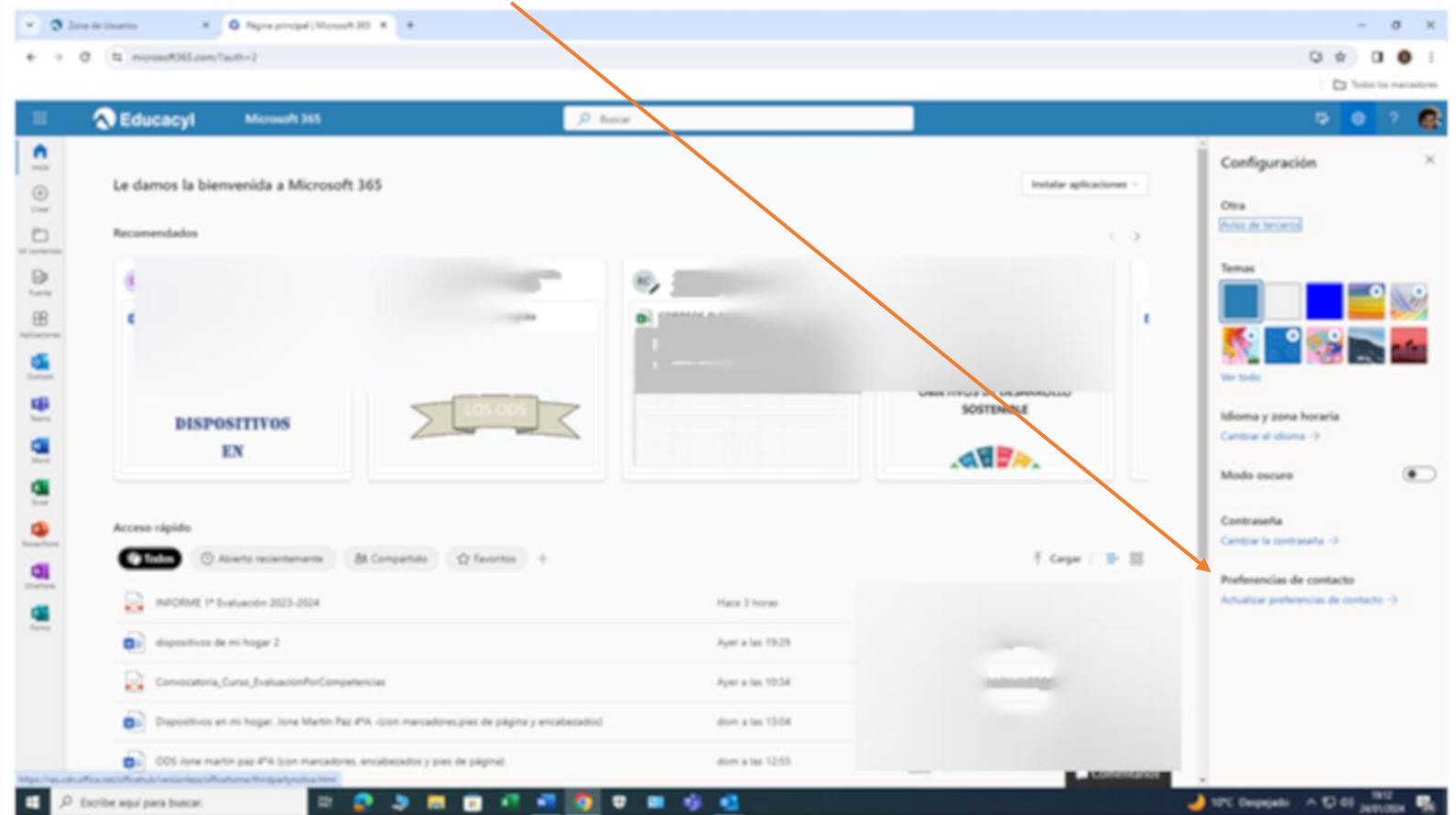

- Pinchar en **Información de seguridad**

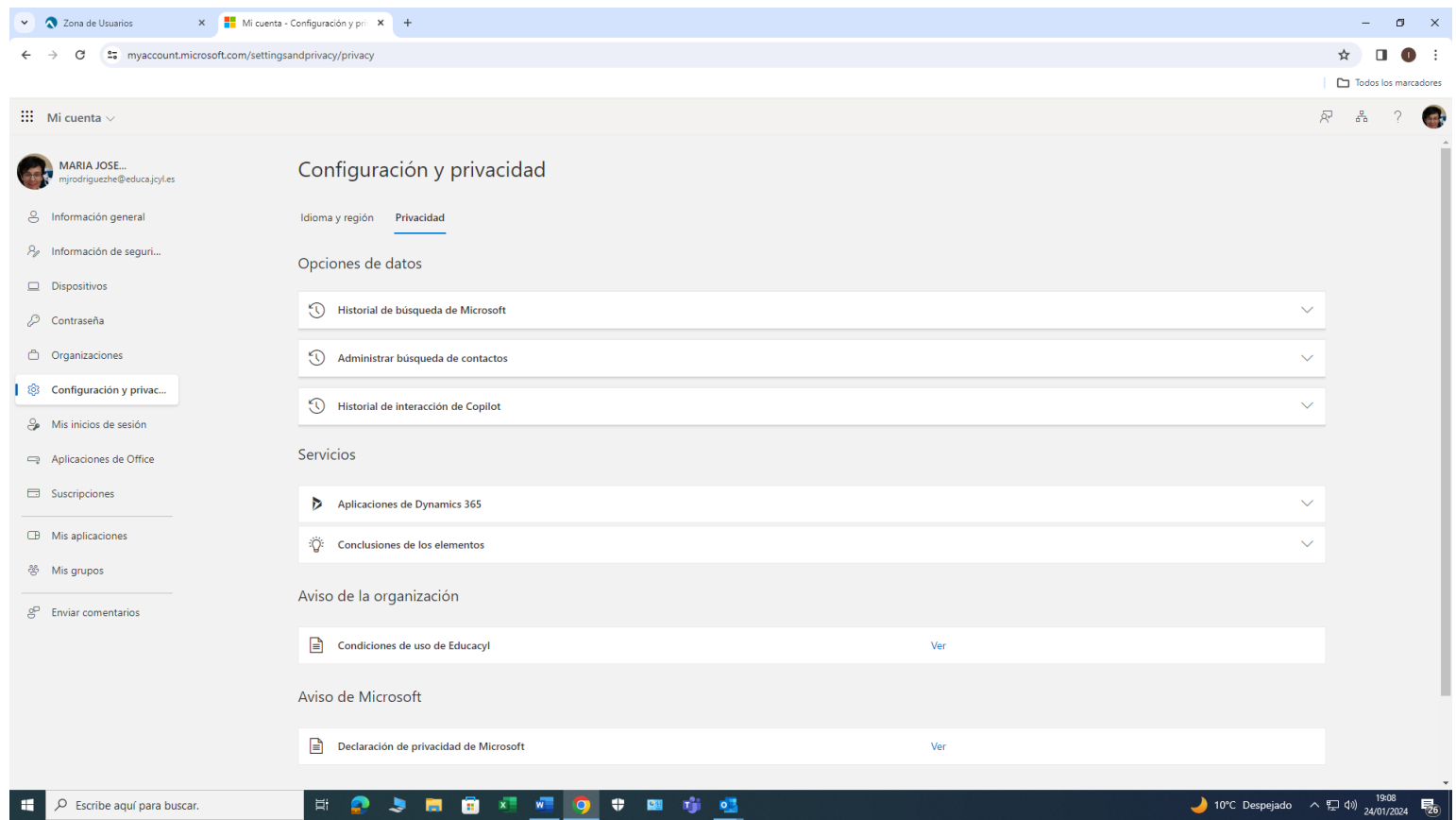

- Elegir **Agregar método de inicio de sesión**

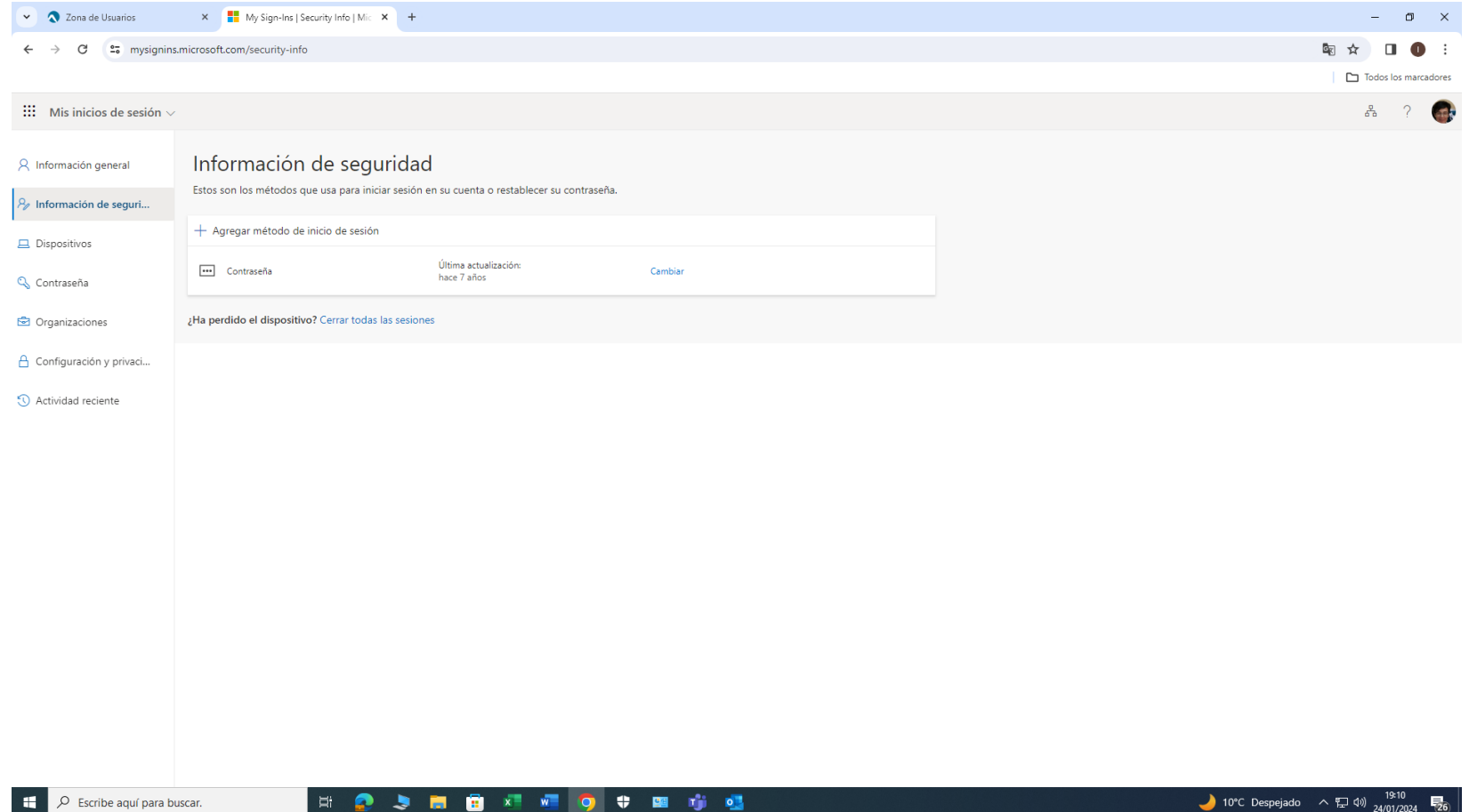

- Seleccionar **Elegir un método** y **Elegir aplicación de autentificación**

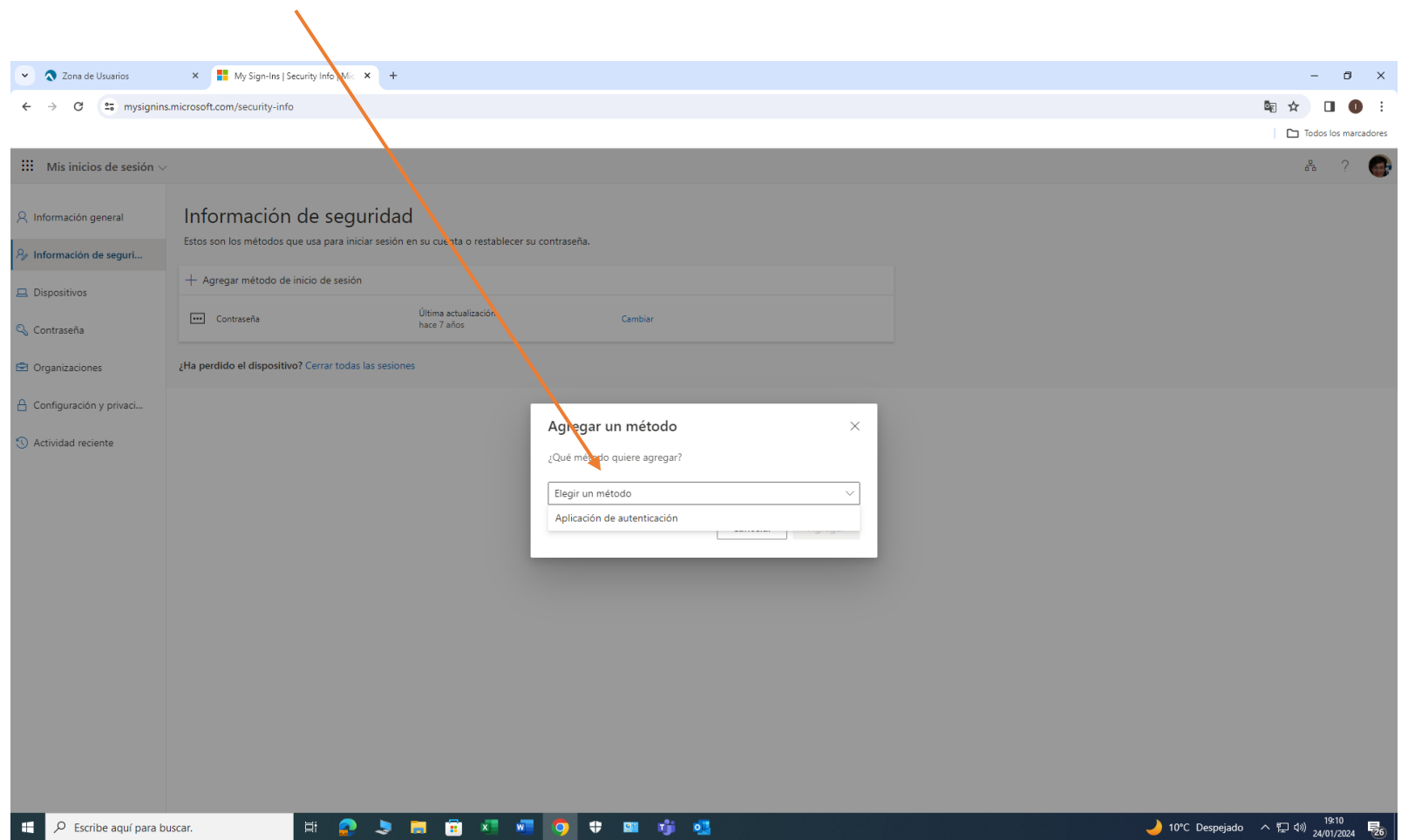

- **Aplicación de autentificación**

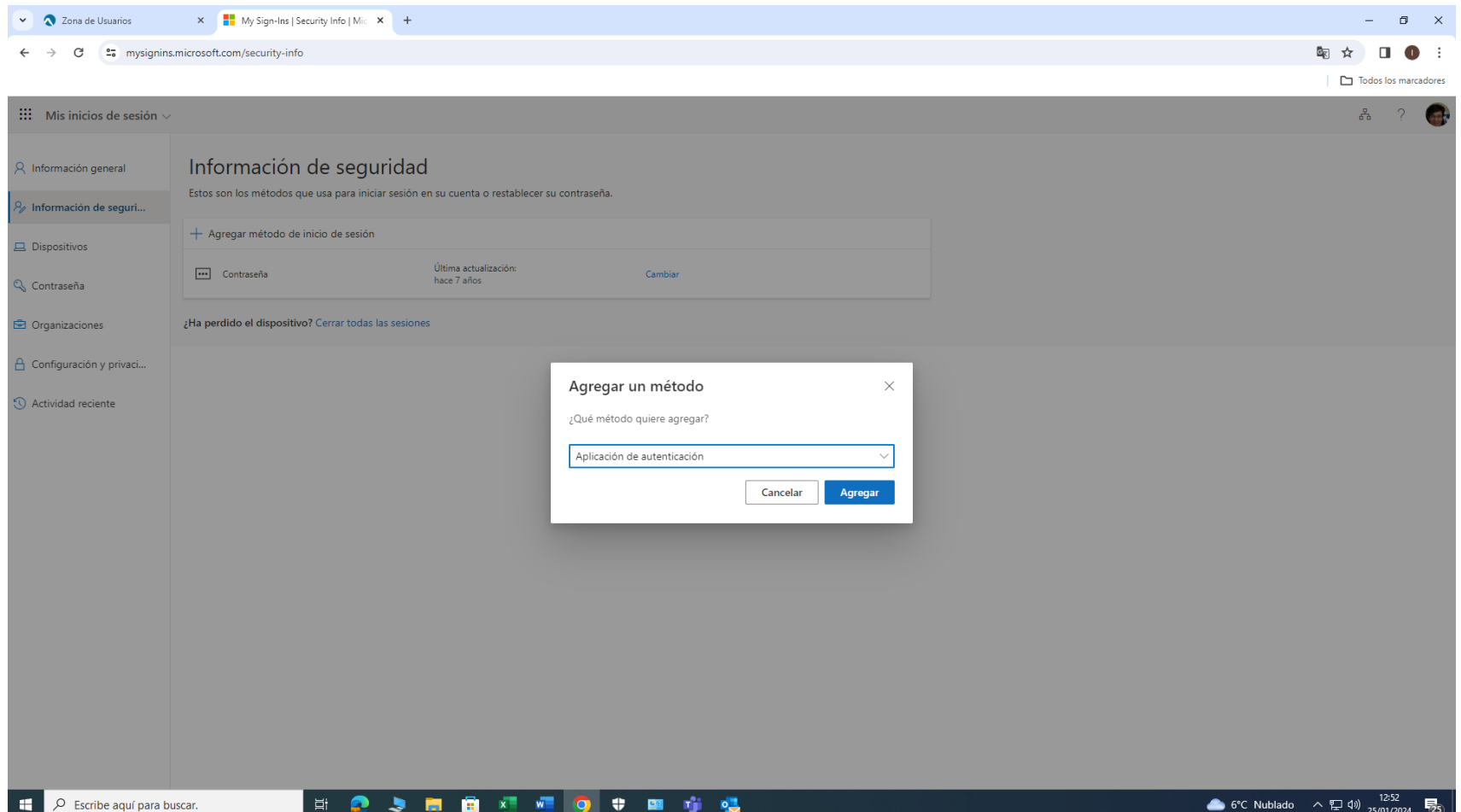

## *\* Nos avisa por si no hemos instalado en nuestro móvil todavía "Microsoft Authenticator"*

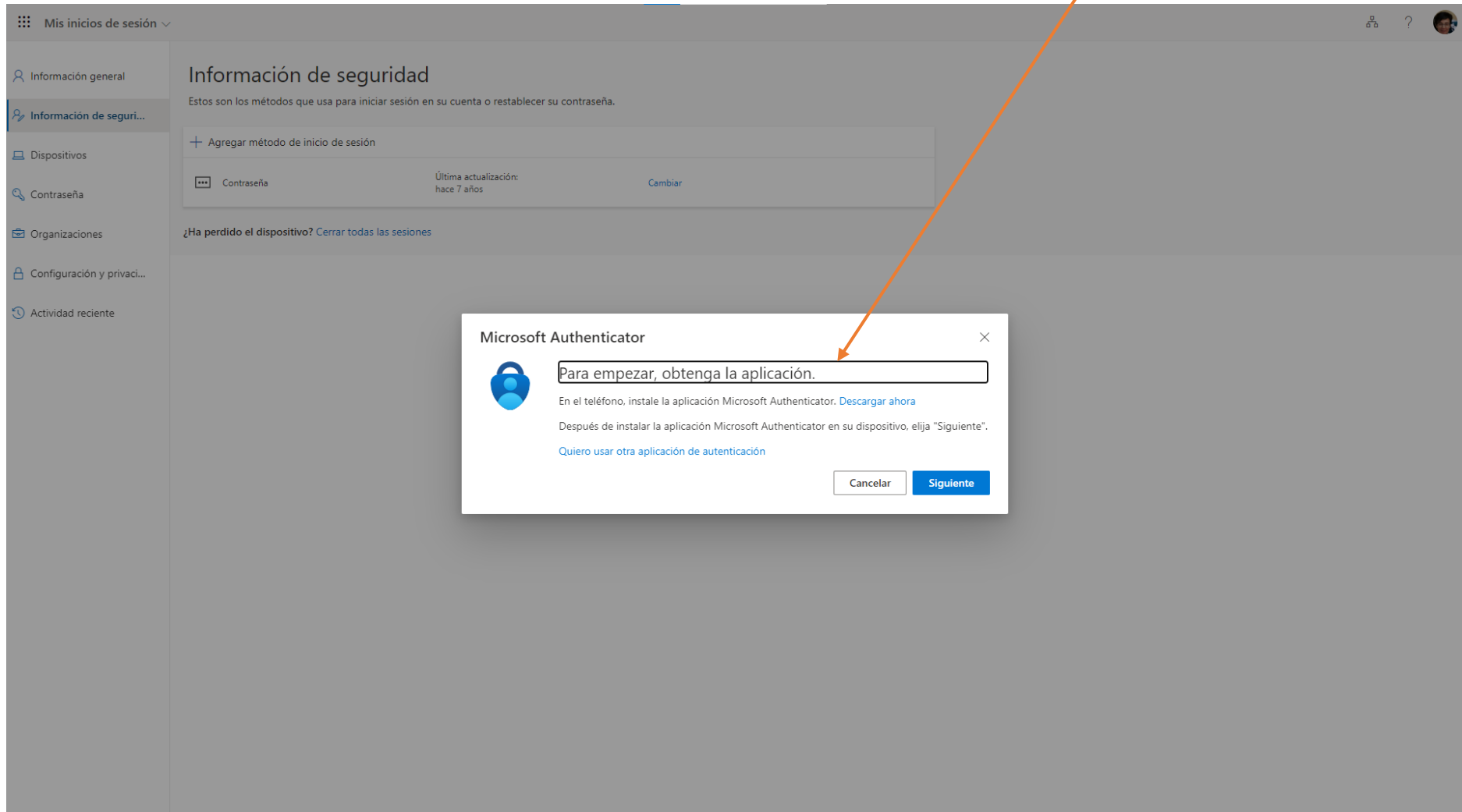

- A continuación, debemos **configurar con nuestra cuenta de "Educa"**

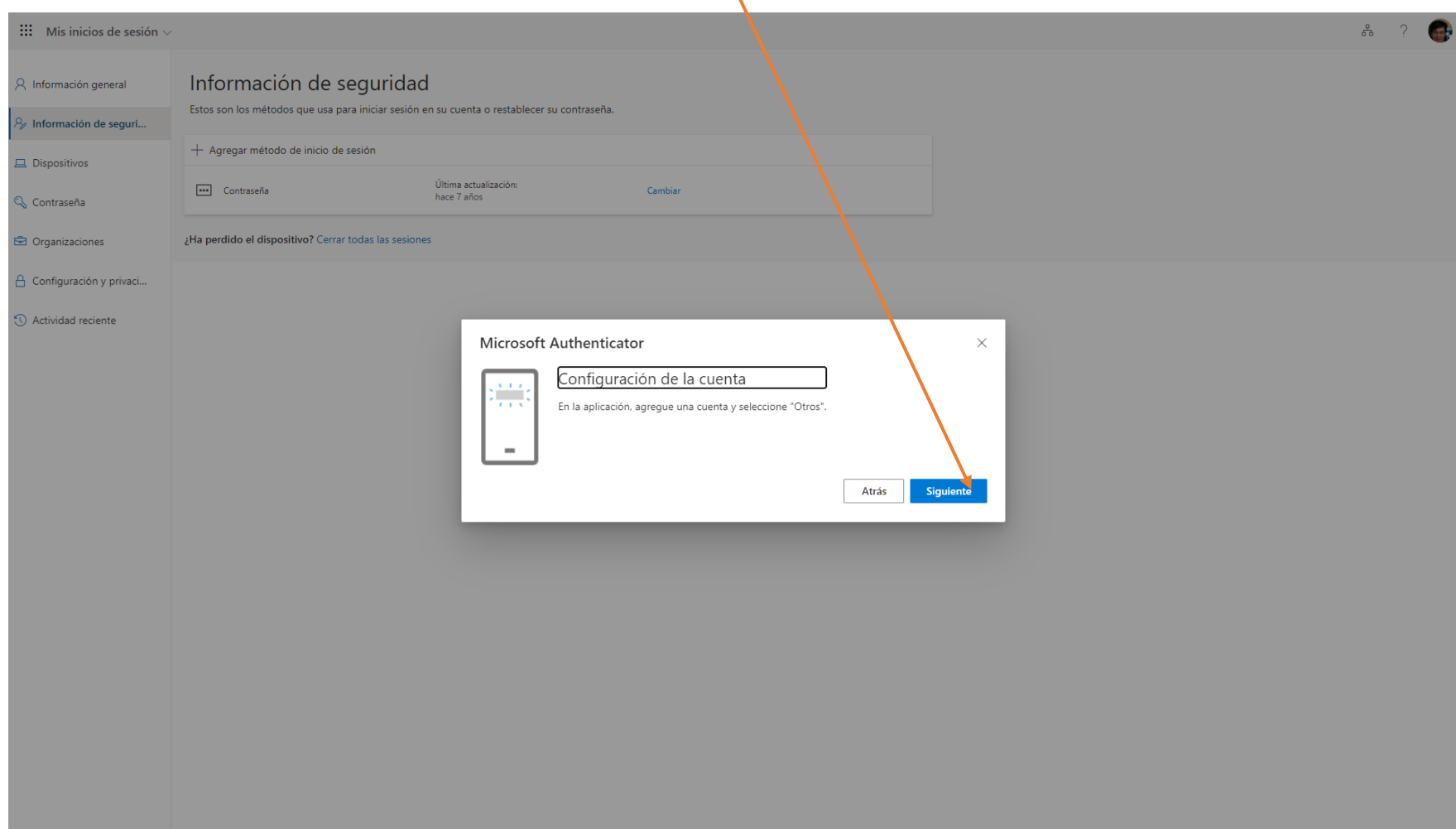

- Elegir "**Cuenta profesional o educativa**"

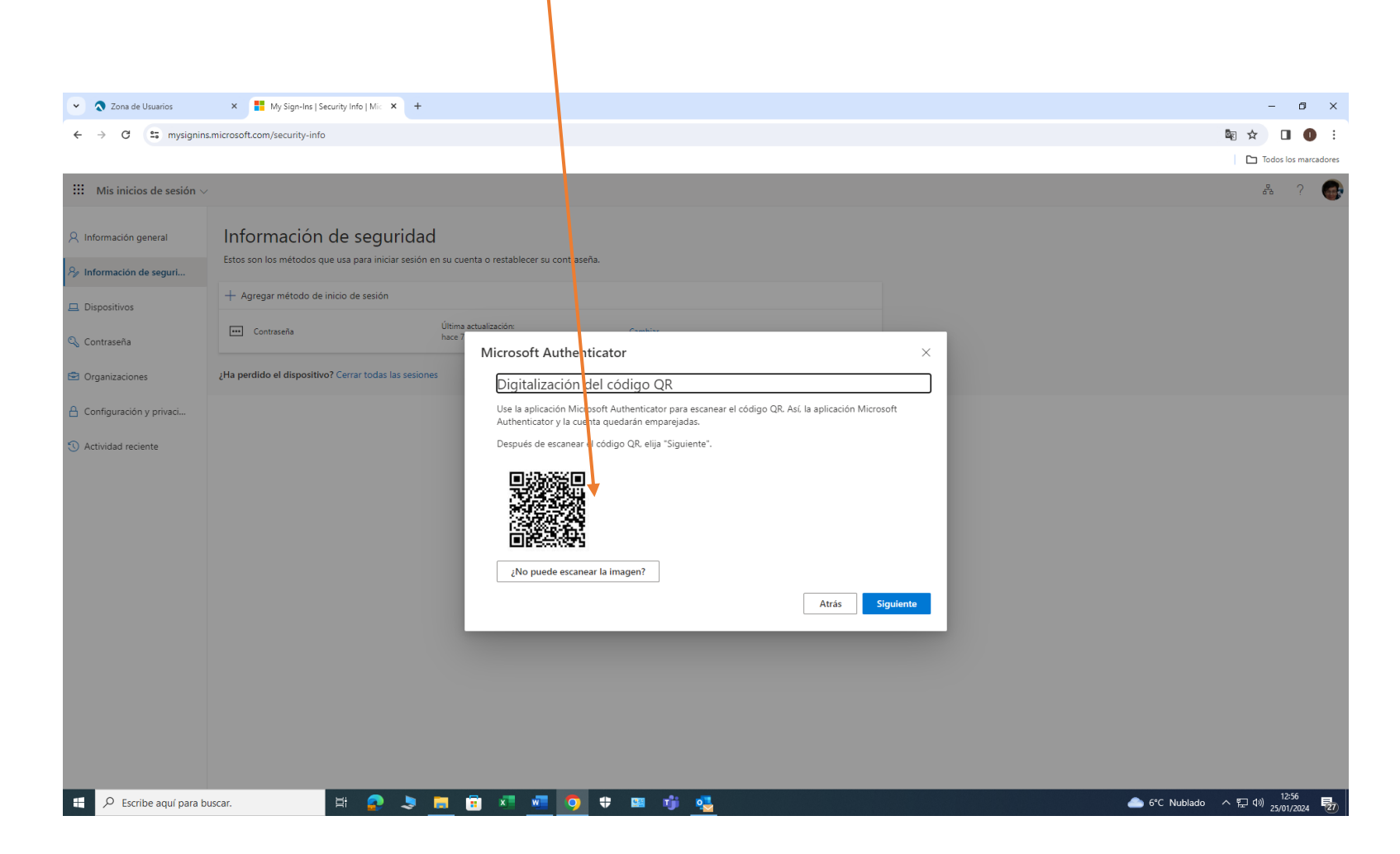

- Con el móvil operativo, tenemos que **escanear el QR**

- Microsoft Authenticator **genera un código de 6 dígitos**

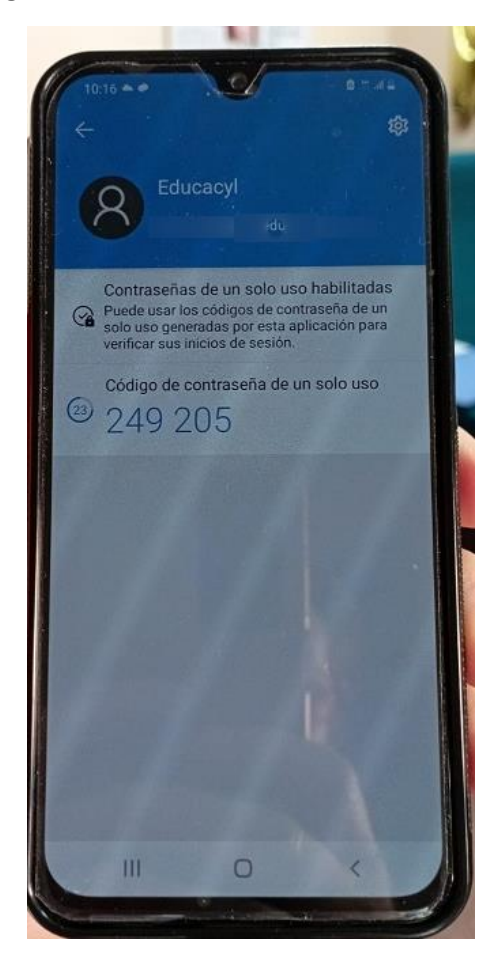

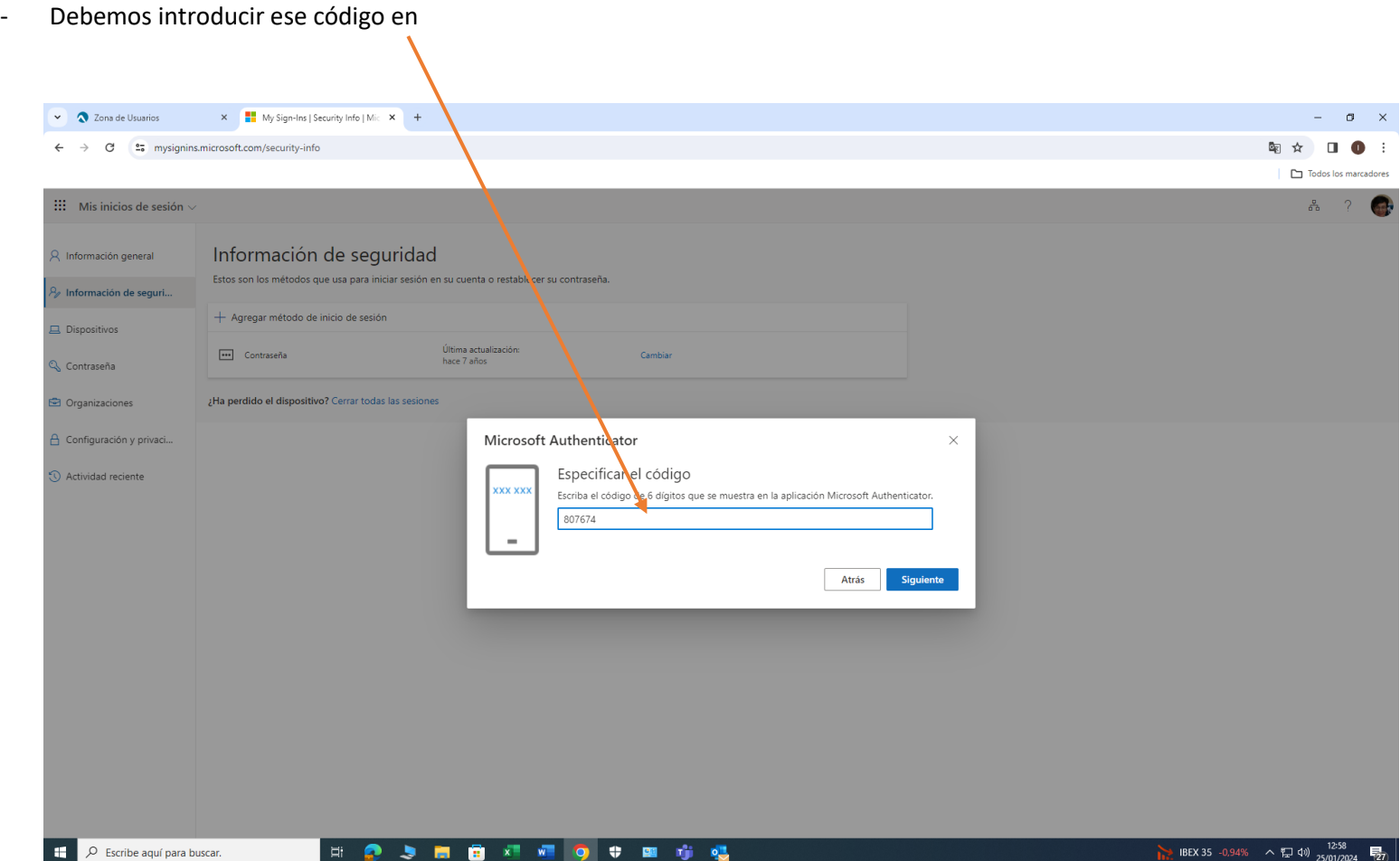

El código "dura" 30 sg. Si vemos que no nos va a dar tiempo a introducirlo, es mejor esperar a que se genere otro

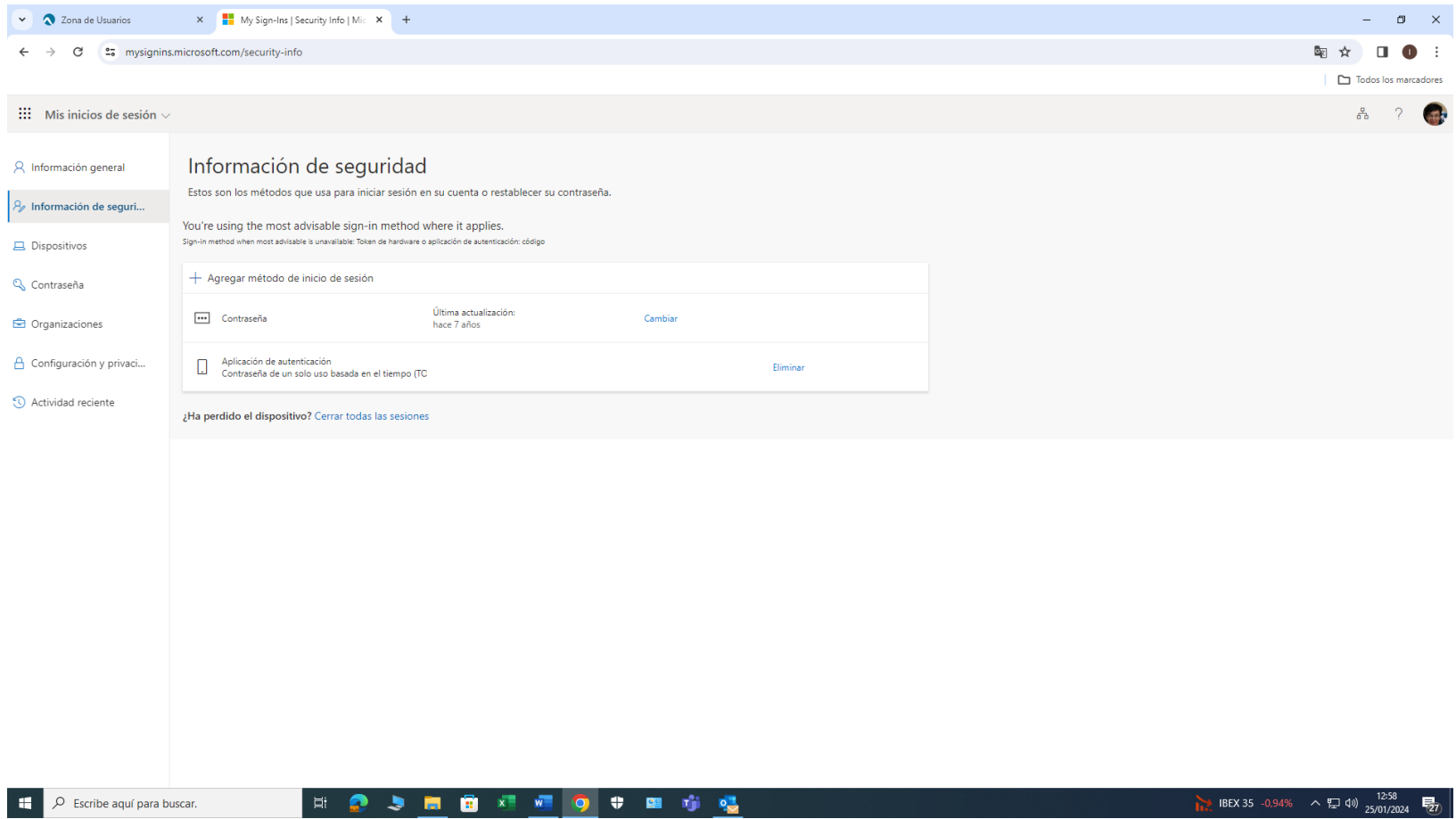

## **OTRAS CONSIDERACIONES A TENER EN CUENTA**

- **Si accedemos a nuestra cuenta desde dentro de la red de centros educativa, NO será necesario este proceso**: Seguimos accediendo como hasta ahora.
- **¡Ojo con esta casilla!**

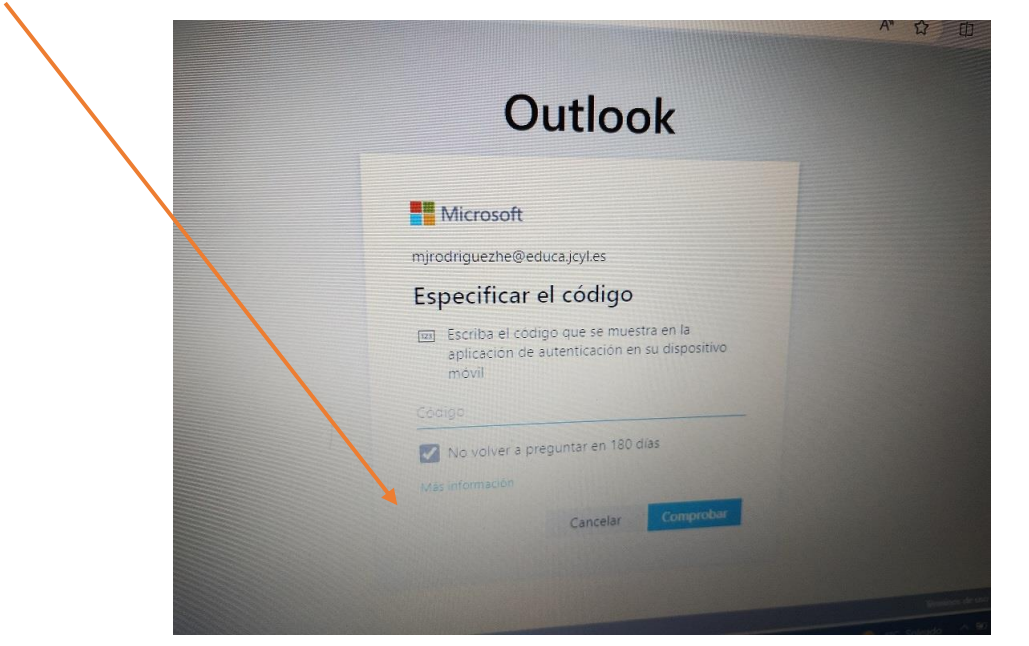

**VIENE ACTIVADA POR DEFECTO**

**Eso implica que, si no la desactivamos, cuando intentemos acceder desde ese mismo dispositivo fuera de la red de centros, no nos volverá a pedir el código hasta que hayan transcurrido 180 días. ¡Ojo si usamos un ordenador compartido!**

**Manual elaborado en el IES Doctor Sancho Matienzo de Villasana de Mena (Burgos)**